# HP OpenView Service Information Portal 2.0

# **Configuring VantagePoint Navigator**

Windows NT®, Windows® 2000, HP-UX, and Solaris

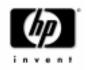

Manufacturing Part Number: J4797-90004 April 2001

© Copyright 2001 Hewlett-Packard Company.

# **Legal Notices**

Hewlett-Packard makes no warranty of any kind with regard to this manual, including, but not limited to, the implied warranties of merchantability and fitness for a particular purpose. Hewlett-Packard shall not be held liable for errors contained herein or direct, indirect, special, incidental or consequential damages in connection with the furnishing, performance, or use of this material.

**Warranty.** A copy of the specific warranty terms applicable to your Hewlett-Packard product can be obtained from your local Sales and Service Office.

**Restricted Rights Legend.** All rights are reserved. No part of this document may be copied, reproduced, or translated to another language without the prior written consent of Hewlett-Packard Company. The information contained in this material is subject to change without notice.

Use, duplication or disclosure by the U.S. Government is subject to restrictions as set forth in subparagraph (c) (1) (ii) of the Rights in Technical Data and Computer Software clause at DFARS 252.227-7013 for DOD agencies, and subparagraphs (c) (1) and (c) (2) of the Commercial Computer Software Restricted Rights clause at FAR 52.227-19 for other agencies.

HEWLETT-PACKARD COMPANY United States of America

**Copyright Notices.** ©Copyright 1983-2001 Hewlett-Packard Company, all rights reserved.

Reproduction, adaptation, or translation of this material without prior written permission is prohibited, except as allowed under the copyright laws.

#### **Trademark Notices.**

Adobe® is a trademark of Adobe Systems Incorporated.

HP-UX Release 10.20 and later and HP-UX Release 11.00 and later (in both 32 and 64-bit configurations) on all HP 9000 computers are Open Group UNIX 95 branded products.

Intel486 is a U.S. trademark of Intel Corporation.

Java<sup>TM</sup> is a U.S. trademark of Sun Microsystems, Inc.

Microsoft® is a U.S. registered trademark of Microsoft Corporation.

Netscape<sup>TM</sup> and Netscape Navigator<sup>TM</sup> are U.S. trademarks of Netscape Communications Corporation.

OpenView® is a registered U.S. trademark of Hewlett-Packard Company.

Oracle<sup>®</sup> is a registered U.S. trademark of Oracle Corporation, Redwood City, California.

Oracle Reports<sup>™</sup>, Oracle7<sup>™</sup>, and Oracle7 Server<sup>™</sup> are trademarks of Oracle Corporation, Redwood City, California.

OSF/Motif<sup>®</sup> and Open Software Foundation<sup>®</sup> are trademarks of Open Software Foundation in the U.S. and other countries.

Pentium<sup>®</sup> is a U.S. registered trademark of Intel Corporation.

SQL\*Net<sup>®</sup> and SQL\*Plus<sup>®</sup> are registered U.S. trademarks of Oracle Corporation, Redwood City, California.

UNIX® is a registered trademark of the Open Group.

Windows NT® is a U.S. registered trademark of Microsoft Corporation.

Windows<sup>®</sup> and MS Windows<sup>®</sup> are U.S. registered trademarks of Microsoft Corporation.

All other product names are the property of their respective trademark or service mark holders and are hereby acknowledged.

## Contents

### Conventions

## **Contact Information**

## 1. Configuring VantagePoint Navigator to Work With SIP 2.0

| How VantagePoint Navigator Works with Service Information Portal.             | 12 |
|-------------------------------------------------------------------------------|----|
| The VantagePoint Navigator Modules                                            |    |
| Installation                                                                  | 14 |
| Configuration                                                                 | 15 |
| Process for Configuring VantagePoint Navigator for Service Information Portal |    |
| Starting VantagePoint Navigator                                               | 16 |
| Configuring VantagePoint Navigator Servers.                                   | 17 |
| servers.dtd                                                                   | 19 |
| Configuring Access Through a Firewall                                         | 21 |
| Configuring the Customer Model Data Source                                    | 22 |
| Example of Services in a Customer Model.                                      | 23 |
| Where To Go Next                                                              | 24 |
|                                                                               |    |

# Contents

# Conventions

The following typographical conventions are used in this manual.

| Font             | What the Font Represents                                                                                                    | Example                                                                              |
|------------------|----------------------------------------------------------------------------------------------------|--------------------------------------------------------------------------------------|
| Italic           | For book or manual titles, and for manpage names.                                                                                                    | Refer to the OVW Developer's Guide.                                                  |
|                  | To provide emphasis.                                                                                                    | You <i>must</i> follow these steps.                                                  |
|                  | To specify a variable that you must supply<br>when entering a command.                                                                                            | At the prompt type: <b>rlogin</b> <i>your_name</i> where you supply your login name. |
| Bold             | For glossary terms.                                                                                                    | The <b>distinguishing attribute</b> of this class                                    |
| Computer         | Text and items on the computer screen.                                                                                                    | The Root map window                                                                  |
|                  |                                                                                                    | The system replies: Press Enter                                                      |
|                  | Command names                                                                                                    | Use the grep command                                                                 |
|                  | File and directory names.                                                                                                    | /usr/bin/X11                                                                         |
|                  | Process names.                                                                                                    | Check to see if pmd is running.                                                      |
|                  | Window/dialog box names                                                                                                    | In the IP Internet map window                                                        |
| Computer<br>Bold | Text that you must enter.                                                                                                    | At the prompt, type: <b>ovstatus</b> .                                               |
| Кеусар           | Keyboard keys.                                                                                                    | Press <b>Return</b> .                                                                |
| [Button]         | Buttons on the user interface.                                                                                                    | Click [NET]. Click on the [Apply] button.                                            |
| Menu Items       | A menu name followed by a colon (:)<br>means that you select the menu, then the<br>item. When the item is followed by an<br>arrow (->), a cascading menu follows. | Select Edit:Find->Objects by Comment                                                 |

# **Contact Information**

| Technical Support<br>and Training | Technical support and training information can be found on the HP OpenView World Wide Web site at:                                                                                                    |  |
|-----------------------------------|----------------------------------------------------------------------------------------------------|--|
|                                   | http://openview.hp.com/                                                                                                    |  |
|                                   |                                                                                                    |  |
| Documentation<br>Feedback         | Your comments on and suggestions for the documentation help us understand your needs and better meet them.                                                                                                    |  |
|                                   | You can provide feedback about documentation:                                                                                                    |  |
|                                   | • via e-mail to: ovdoc@fc.hp.com, or                                                                                                    |  |
|                                   | • via the HP documentation site at: http://www.docs.hp.com                                                                                                    |  |
|                                   | If you encounter <i>serious errors</i> in the documentation that impair your<br>ability to use the product, please contact the HP Response Center or your<br>support representative so that your feedback can be entered into<br>CHARTS (the HP Change Request Tracking System). |  |
|                                   |                                                                                                    |  |

# 1 Configuring VantagePoint Navigator to Work With SIP 2.0

# How VantagePoint Navigator Works with Service Information Portal

HP OpenView VantagePoint Navigator, an add-on product of HP OpenView VantagePoint Operations, enables you to manage an IT environment while focusing on the IT services you provide. The integration of VantagePoint Navigator into Service Information Portal provides to your customers up-to-date information about their managed services.

For more information about HP OpenView VantagePoint Navigator, see the HP OpenView VantagePoint Navigator Concepts and Configuration Guide.

## The VantagePoint Navigator Modules

You can choose from and combine in any way the following VantagePoint Navigator modules to display your customers' services:

#### Service Browser

Table-like view of services, including drill-down to details (including actions, propagation and calculation rules).

#### • Service Graph

Graphical view of the service environment.

• Service Card

Business-card like view of a service.

#### • Service Health

Shows aggregated service status in gauge-like view.

#### Service Reports

Reports generated by HP OpenView VantagePoint Reporter on service status.

#### Custom Service Views

Your own presentation of services in a VantagePoint Navigator module.

# Installation

See the SIP 2.0 *Getting Started* guide for installation prerequisites and installation instructions. The HP OpenView VantagePoint Navigator integration into HP OpenView Service Information Portal is automatically installed with the Service Information Portal software but for the two to work together, additional VantagePoint Navigator patches are required.

# Configuration

This section discusses configuring VantagePoint Navigator for Service Information Portal.

# **Process for Configuring VantagePoint Navigator for Service Information Portal**

VantagePoint Navigator works with HP OpenView Service Information Portal to provide service management data to your customers through a portal environment. You need to configure the VantagePoint Navigator integration before service management data is accessible in Service Information Portal. You need to do the following tasks to set up VantagePoint Navigator for Service Information Portal:

1. Ensure that VantagePoint Navigator processes are running.

See "Starting VantagePoint Navigator" on page 16.

- 2. Establish a connection between VantagePoint Navigator and Service Information Portal by indicating to Service Information Portal which VantagePoint Navigator servers are present. See "Configuring VantagePoint Navigator Servers" on page 17.
- 3. Configure the customer model data source in Service Information Portal by mapping customers to services. If the customer model data source is not configured correctly, you may not see any services.

In this step, you decide which services will be seen by which customer. See "Configuring the Customer Model Data Source" on page 22.

4. Configure the VantagePoint Navigator modules to be displayed in Service Information Portal.

In this step, you select which VantagePoint Navigator modules will be available to which customer. See the manual *Presenting VantagePoint Navigator Data* (Presenting\_VPNavigator\_Data.pdf) for more information. The manual is available in:

Windows NT/2000: <install\_dir>\SIP\htdocs\C\help\manuals\VPNavigator UNIX: /opt/OV/SIP/htdocs/C/help/manuals/VPNavigator

## **Starting VantagePoint Navigator**

If the VantagePoint Navigator processes are not currently running, start them:

To start the VantagePoint Navigator processes, log in as root on the system where VantagePoint Navigator is installed, and type:

/opt/OV/bin/OpC/opcsv -start

## **Configuring VantagePoint Navigator Servers**

Before Service Information Portal can receive service management data, a communication link must be established to VantagePoint Navigator. This is done by configuring a central XML file.

Make a backup of XML files before you customize them. If you edit the XML file and get incorrect XML syntax, you may want the ability to revert to the previous version of the file.

1. Edit the file servers.xml using an ASCII or XML editor. For your convenience, a commented XML file has been provided to help you getting started. Make a copy of the file before you start editing it. The file is located in:

Windows NT/2000:
<install\_dir>\SIP\conf\share\modules\service

UNIX: /etc/opt/OV/SIP/conf/share/modules/service

- 2. If you want to define more servers, copy and paste the Server element as required.
- 3. Replace the values of the Name, Label, and Host attributes with your own values. See also "servers.dtd" on page 19 for more information about the correct XML syntax.
- 4. The Port attribute defines the port number through which Service Information Portal communicates with VantagePoint Navigator. The default port is 7278. See "Configuring Access Through a Firewall" on page 21 for more information about setting the port number to a non-default value.
- 5. Save the file with the name servers.xml into the following location:

*Windows NT/2000:* <*install\_dir>\SIP\conf\share\modules\service* 

UNIX: /etc/opt/OV/SIP/conf/share/modules/service

6. After configuring VantagePoint Navigator servers, you must stop and restart the servlet engine before the changes will take effect in Service Information Portal.

#### WindowsNT/2000:

From the Control Panel, select Services. Stop and then restart Tomcat. Alternatively, you can use the command line: net stop tomcat and net start tomcat.

UNIX:

As root, stop and restart the web server and servlet engine by running the following. (The DISPLAY variable must be configured prior to restarting the webserver and servlet engine.)

Stop on HP-UX: /sbin/init.d/ovsip stop Start on HP-UX: /sbin/init.d/ovsip start

Stop on Solaris: /etc/init.d/ovsip stop Start on Solaris: /etc/init.d/ovsip start

#### NOTE

After you make modifications to XML files, validate the syntax. Provided with SIP is the command xmlvalidate, which checks whether the XML file is both well-formed and valid. xmlvalidate uses the same XML parser as SIP, so if the file passes xmlvalidate, it will work with SIP. The correct usage of this command is: xmlvalidate xml\_filename.xml.

An XML file is "well-formed" if it conforms to a minimal set of rules defined for all XML documents. It is "valid" if it conforms to the DTD listed at the beginning of the XML file.

Make sure the following has been added to your PATH variable:

*Windows NT/2000:* %SIP\_HOME%\bin *UNIX:* /opt/OV/SIP/bin

If the output of the xmlvalidate command indicates a problem but does not fully describe it, you can open the XML file in Internet Explorer which sometimes provides a clearer description of the problem.

As an alternative, you can find a commercial XML validation tool for Windows NT/2000 at www.xmlspy.com.

#### servers.dtd

To configure VantagePoint Navigator servers, you need to understand the document type definition (DTD). The servers.dtd is located in the following directory:

*Windows NT/2000:* <install\_dir>\SIP\conf\share\modules\service

UNIX: /etc/opt/OV/SIP/conf/share/modules/service

The DTD shows the proper grammar for the server configuration:

```
<?xml version="1.0" encoding="UTF-8"?>
<!-- servers.dtd -->
<!-- Copyright (c) 2001 Hewlett-Packard Company -->
<!ELEMENT Servers (Server*)>
<!ELEMENT Server (Name, Label, Host, Port)>
<!ELEMENT Name (#PCDATA)>
<!ELEMENT Label (#PCDATA)>
<!ELEMENT Host (#PCDATA)>
<!ELEMENT Port (#PCDATA)>
```

Table 1-1 on page 20 lists the elements of the servers.dtd.

Table 1-1servers.dtd Elements

| Elements | Description                                                                                                    |
|----------|----------------------------------------------------------------------------------------------------|
| Servers  | Required. List of VantagePoint Navigator<br>servers to be contacted by Service<br>Information Portal. Contains one or more<br>Server elements. <string></string>                                                                                    |
| Server   | Required. VantagePoint Navigator<br>server. <string></string>                                                                                                    |
| Name     | Required. Name of the VantagePoint<br>Navigator server. This is a logical name,<br>similar to an alias; and not a real name,<br>for example a hostname. Name is<br>referenced in the user configuration files.<br>Example: email. <string></string> |
| Label    | Required. The character string to be displayed to the end user. <string></string>                                                                                                    |
| Host     | Required. The fully qualified hostname of<br>the VantagePoint Navigator server.<br><string></string>                                                                                                    |
| Port     | Required. VantagePoint Navigator port<br>through which it communicates with<br>Service Information Portal. The default<br>port is 7278. If communicating through a<br>firewall, this port must be opened.<br><positive integer=""></positive>       |

## **Configuring Access Through a Firewall**

The default port number through which Service Information Portal communicates with VantagePoint Navigator is 7278. This value can be manually configured for Service Information Portal and for VantagePoint Navigator:

1. Configure the port for Service Information Portal to communicate with VantagePoint Navigator.

Edit the file <code>servers.xml</code> as described in "Configuring VantagePoint Navigator Servers" on page 17 and change the value of <code>Port</code> to the new value.

2. Edit the file /etc/services on the VantagePoint Navigator server system.

Replace the value 7278 in the following line with the new value. Note that the port numbers specified in servers.xml and in /etc/services must be identical.

opcsvcterm 7278/tcp #comment

3. On the VantagePoint Navigator server, restart the inetd process. As user root type:

inetd -c

## **Configuring the Customer Model Data Source**

In this step, you will map customers to services by including a list of named services in the Service Information Portal customer model. A customer model can be defined in several XML files, or a mix of programs and files. Service Information Portal 2.0 uses the so-called "Simple Customer Model" that is defined via an XML DTD.

Instead of listing all services in the file, it is recommended that you include toplevel services only. For each toplevel service, you can then further define how many more levels should be displayed. You do this by specifying a value for the Depth element. This saves you having to duplicate the VantagePoint Navigator service hierarchy here.

#### Figure 1-1 Deciding the Value for Depth

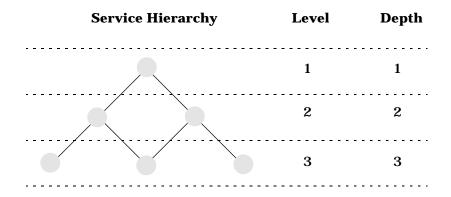

Depth 0 = recursive = all levels including toplevel

Figure 1-1 on page 22 shows how levels in the service hierarchy map to the <code>Depth</code> element: the first level equals to <code><Depth>1</Depth></code>, the second level equals to <code><Depth>2</Depth></code>, and so on. <code><Depth>0</Depth></code> stands for recursive and means that all levels will be visible to the customer. Note that VantagePoint Navigator allows a maximum of 256 levels.

See the chapter on "Setting Up the Customer Model Data Source" in the SIP 2.0 *Administrator Guide* (Administrator\_Guide.pdf) for more information.

#### **Example of Services in a Customer Model**

```
The following example shows an XML file based on the
SimpleCustomerModel.dtd.
<?xml version="1.0" encoding="UTF-8"?>
<!DOCTYPE SimpleCustomerModel SYSTEM
"SimpleCustomerModel.dtd">
<SimpleCustomerModel>
   <Organization name="MyOrg" type="customer">
      <ExternalKey>svcuser</ExternalKey>
         <NodeList>
            <Node name="cnd.cnd.hp.com" type="ov-iphost"/>
            <Node name="bbn.bbn.hp.com" type="ov-iphost"/>
         </NodeList>
         <ServiceList>
            <Service name="email" type="email">
               <Depth>2</Depth>
            </Service>
            <Service name="cluster" type="server">
               <Depth>4</Depth>
            </Service>
            <Service name="email exch" type="server">
               <Depth>3</Depth>
            </Service>
            <Service name="geo orga" type="server">
               <Depth>3</Depth>
            </Service>
         </ServiceList>
   </Organization>
</SimpleCustomerModel>
```

TIP

The nodes listed in the NodeList element are used to configure NNM nodes. These nodes should not be VantagePoint Navigator nodes.

### Where To Go Next

When you have completed the configuration of VantagePoint Navigator servers and of the customer model data source, you need to decide which modules you want to display to customer and how you want to display them. You do this by configuring portal views.

General information about configuring portal views is available in the SIP 2.0 Administrator Guide (Administrator\_Guide.pdf). Details about configuring the VantagePoint Navigator modules are available in the *Presenting VantagePoint Navigator Data* manual (Presenting\_VPNavigator\_Data.pdf). This manual is available in:

#### Windows NT/2000:

<install\_dir>\SIP\htdocs\C\manuals\VPNavigator

UNIX: /opt/OV/SIP/htdocs/C/manuals/VPNavigator